# **Elementær Windows**

Det skærmbillede, som vises, når du har startet og logget ind på computeren kaldes **Skrivebordet**.

På skrivebordet findes en rækk**e koner**, som kan være genveje til programmer eller drev. De åbnes alle ved dobbeltklik.

I bunden af skærmen ligger **Bundlinjen**:

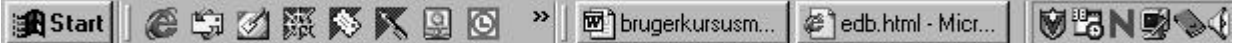

I denne kan man bl.a. se hvilke programmer, filer og mapper, der er åbne, og det er også her computeren slukkes (se nedenfor).

### *Starte programmer*

De mest benyttede programmer ligger som ikon-genveje på skrivebordet og de åbnes ved at dobbeltklikke på ikonet.

Skal du åbne et program, som ikke har en genvej på skrivebordet, klikkes i

startknappen til venstre i bunden af skærmen: **A**ftart | popup-menuen vælges **Programmer** og derefter klikkes én gang på det ønskede program.

# *Lukke programmer*

Alle Windowsprogrammer har 3 små ikoner i skærmens øverste højre hjør $\frac{1}{2}$ 

 Ved klik i dette ikon **minimeres vinduet**, dvs. at programmet eller dokumentet forsvinder, men det lukkes ikke.

Når et program, et dokument eller en mappe er minimeret ses ikonet i skrivebordets bundlinje.

Skal programmet (dokumentet eller mappen) aktiveres (blive synligt) igen klikkes én gang i ikonet i bundlinjen.

 Ved klik i midterste ikon bliver vinduet mindre. Denne funktion kan bruges, hvis man ønsker at arbejde i to programmereller dokumenter samtidig. I denne position kan et vindue trækkes med musen til den størrelse, man ønsker.

Dette ikon erstatter det foregående, når vinduet er gjort mindre, og klikkes der i det, bliver vinduet **maximeret**, dvs. fylder hele skærmen.

Ved klik i det sidste ikon lukkes programmet, mappen eller dokumentet.

# *Mapper*

Til at systematisere indholdet på dit personlige drev kan du oprette mapper, hvori du kan anbringe dokumenter (og evt. andre mapper). Det kan fx være nyttigt at oprette mapper til de enkelte fag.

### **Oprette en mappe**

- 1. Åbn dit personlige H-drev: dobbeltklik på **Denne Computer | dit personlige Hdrev**.
- 2. Vælg **Filer | Ny | Mappe**

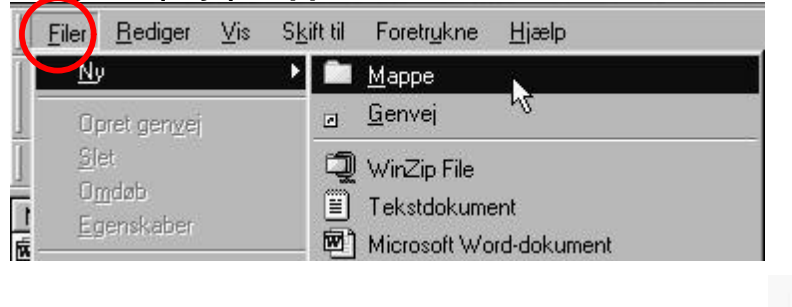

3. Den nye mappe placeres automatisk på skrivebordet: **Numents** Så længe skrivefeltet er markeret (blåt) kan du navngive mappenved at skrive direkte i det. Hvis du kommer til at klikke med musen fjernes markeringen, så du ikke kan skrive, og du bliver nødt til at omdøbe mappen.

### **Omdøbe en mappe**

Marker mappen (klik én gang på den) og vælg **Filer | Omdø b**. Skriv det navn, du ønsker mappen skal have og tryk på returtasten.

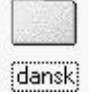

#### **Slette en mappe**

Marker mappen og tryk derefter på **Delete** (Del)- tasten på tastaturet.

#### *Gemme dokumenter*

Når du har oprettet et dokument, er det vigtigt, at du gemmer det rigtigt, så du kan finde det igen. Det er også meget vigtigt, at du gemmer løbende under arbejdet, så du ikke mister data, hvis noget uforudset sker.

Første gang du gemmer dokumentet gør du flg.:

1. VælgFiler | Gem (eller Gem som...)

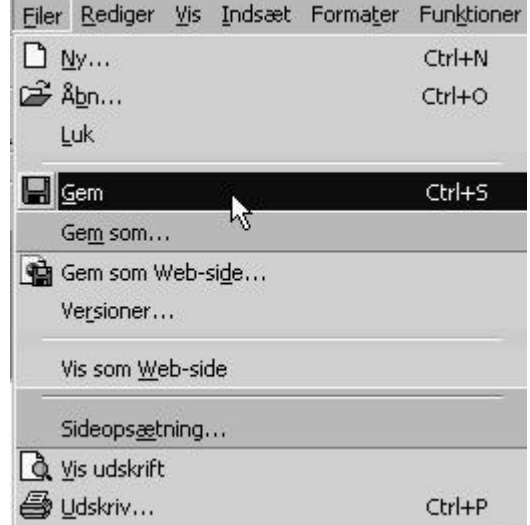

- 2. Navngiv dokumentet og vælg hvor, dokumentet skal placeres (dit personlige Hdrev eller diskette):
- 3. Herefter er det tilstrækkeligt blot at vælge **Filer | Gem** når du gemmer løbende, computeren ved allerede, hvor dokumentet er placeret.

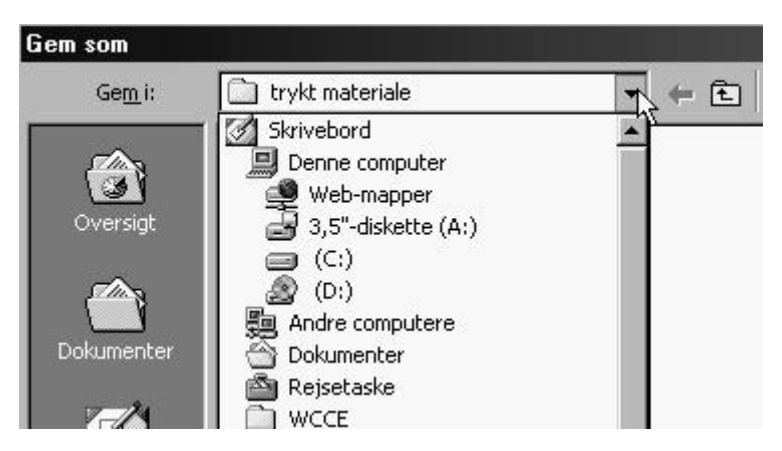

# *Kopiere mapper og dokumenter*

Marker det, du vil kopiere og vælg**Filer | Kopier**. Nu ligger der en kopi af mappen eller dokumentet / filen i computerens hukommelse og ved at klikke på **Filer | Sæ t ind** placeres kopien i det drev, du har åbent.

# *Flytte mapper og dokumenter*

Mapper og dokumenter kan flyttes fra et drev til et andet eller fra en mappe til en anden. En mappe kan udover dokumenter også indeholde andre mapper, som igen indeholder mapper osv.

Klik én gang på det, du vil flytte, og træk med musen elementet til den ønskede placering.

# *Navngivning, omdøbning og sletning af dokumenter*

Dokumenter (filer) omdøbes og slettes på samme måde som mapper, men ved omdøbning af dokumenter/filer skal du være opmærksom på flg.:

Et dokument har et *fornavn*, som brugeren har bestemt (fx kursusmateriale) efterfulgt af et punktum og et *efternavn*, som programmet har bestemt (fx .doc).

Efternavnet (kaldet filbetegnelsen) fortæller hvilket program, dokumentet er oprettet i eller hvilke egenskaber dokumentet har, fx:

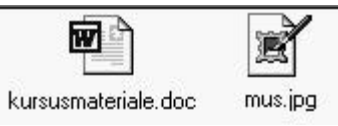

**.doc** angiver at der er tale om et MS Word-dokument **.wpd** = tekstdokument oprettet i Corel WordPerfect **.txt** = ren tekst uden formatering **.html** eller **.htm** = hjemmesidedokument **.jpg** = billedformat

Når man omdøber et dokument må man ikke ændre eller fjerne filbetegnelsen, for så kan computeren ikke finde ud af, hvordan den skal åbne dokumentet.

### *Slukke computeren*

- 1. Luk alle programmer og dokumenter.
- 2. Klik i Start **in Start** i bundlinjen og vælg Luk computeren. Du logges automatisk af, når computeren lukkes. Det er ikke nødvendigt at slukke for skærmen.

Hvis andre skal bruge maskinen efter dig, skal du ikke slukke for den, men huske at logge af.